## Computer Account Owner Acceptance **Instructions**

**How do I get my password after it is requested?**

1. Type the following address in your web browser address bar:

**Inside Stony Brook Link**

https://inside.hospital.stonybrook.edu/app/compacct/

**OR Outside Link**

https://sbmedx.uhmc.sunysb.edu/app/compacct/

2. Type in your Stony Brook ID# and Date of Birth. Click **submit**:

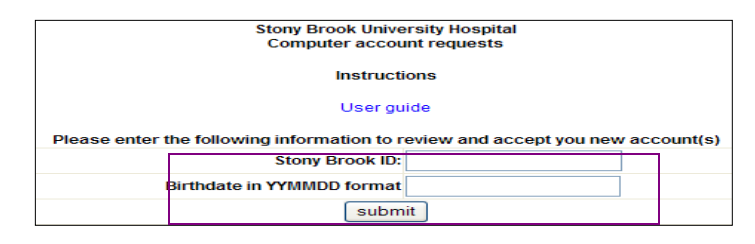

3. Click the link to launch the acceptance authorization code:

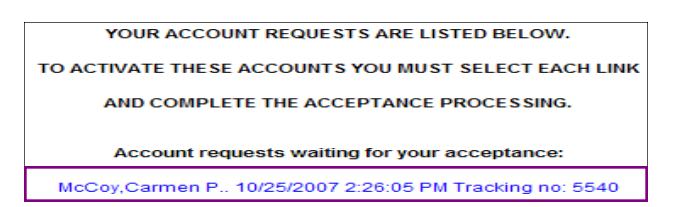

4. The end user must copy and paste the authorization code, that is in red,

into the next screen:

Authorization code CGE15ENHMK

5. Click the **continue to acceptance agreement** link:

continue to acceptance agreement

6. When you correctly input the **authorization code** and read the computer Account User Agreement, Click the **I AGREE** button:

**IAGREE** enter authorization code: CGE15ENHMK

7. The following screen will display your account information:

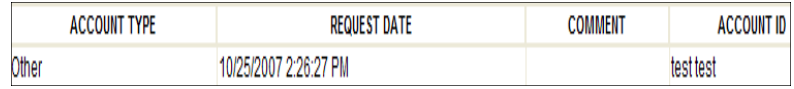

**NOTE: When you initially login to the system you will be prompted to change your password. If you forget your password, call 4-HELP (4-4357). 3/15**